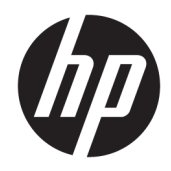

# Sådan kommer du i gang

HP Elite Slice

© Copyright 2018 HP Development Company, L.P.

Windows er et varemærke eller et registreret varemærke tilhørende Microsoft Corporation i USA og/eller andre lande.

Oplysningerne indeholdt heri kan ændres uden varsel. De eneste garantier for HP-produkter og serviceydelser er anført i de udtrykkelige garantierklæringer, der følger med sådanne produkter og serviceydelser. Intet i dette dokument skal forstås som udgørende en yderligere garanti. HP er ikke ansvarlig for tekniske eller redaktionelle fejl eller udeladelser indeholdt heri.

Anden udgave: Juli 2018

Første udgave: Juni 2016

Dokumentets bestillingsnummer: 904511-082

#### **Produktbemærkning**

Denne brugervejledning beskriver funktioner, der er fælles for de fleste modeller. Nogle funktioner er muligvis ikke tilgængelige på din computer.

Ikke alle funktioner er tilgængelige i alle udgaver eller versioner af Windows. Systemerne kan kræve opgraderet og/eller separat anskaffet hardware, drivere, software eller BIOS-opdatering, for at man kan få fuldt udbytte af Windows-funktionaliteterne. Windows 10 opdateres automatisk, hvilket altid er aktiveret. Der kan forekomme gebyrer til internetudbyderen, og opdateringerne kan med tiden medføre forhøjede systemkrav. Se <http://www.microsoft.com>, hvis du ønsker flere oplysninger.

For at få adgang til de nyeste brugervejledninger skal du gå til [http://www.hp.com/](http://www.hp.com/ support) support og følge anvisningerne for at finde dit produkt. Vælg derefter **Brugervejledninger**.

#### **Vilkår vedrørende software**

Når du installerer, kopierer, downloader eller på anden vis bruger de softwareprodukter, der er forudinstalleret på denne computer, indvilliger du i at være bundet af betingelserne i HP's slutbrugerlicensaftale (EULA). Hvis du ikke accepterer disse licensvilkår, er din eneste mulighed at returnere hele det ubrugte produkt (hardware og software) inden for 14 dage mod en refundering, der er underlagt forhandlerens refunderingspolitik.

For yderligere oplysninger eller for at anmode om en fuld refundering af computerens pris bedes du kontakte forhandleren.

### **Om denne bog**

- **ADVARSEL!** Når en tekst er fremhævet på denne måde, angiver det, at manglende overholdelse af anvisningerne kan medføre personskade eller dødsfald.
- **A FORSIGTIG:** Når en tekst er fremhævet på denne måde, angiver det, at manglende overholdelse af anvisningerne kan medføre beskadigelse af udstyret eller tab af data.
- **BEMÆRK:** Når en tekst er fremhævet på denne måde, angiver det, at teksten indeholder vigtige supplerende oplysninger.

# **Indholdsfortegnelse**

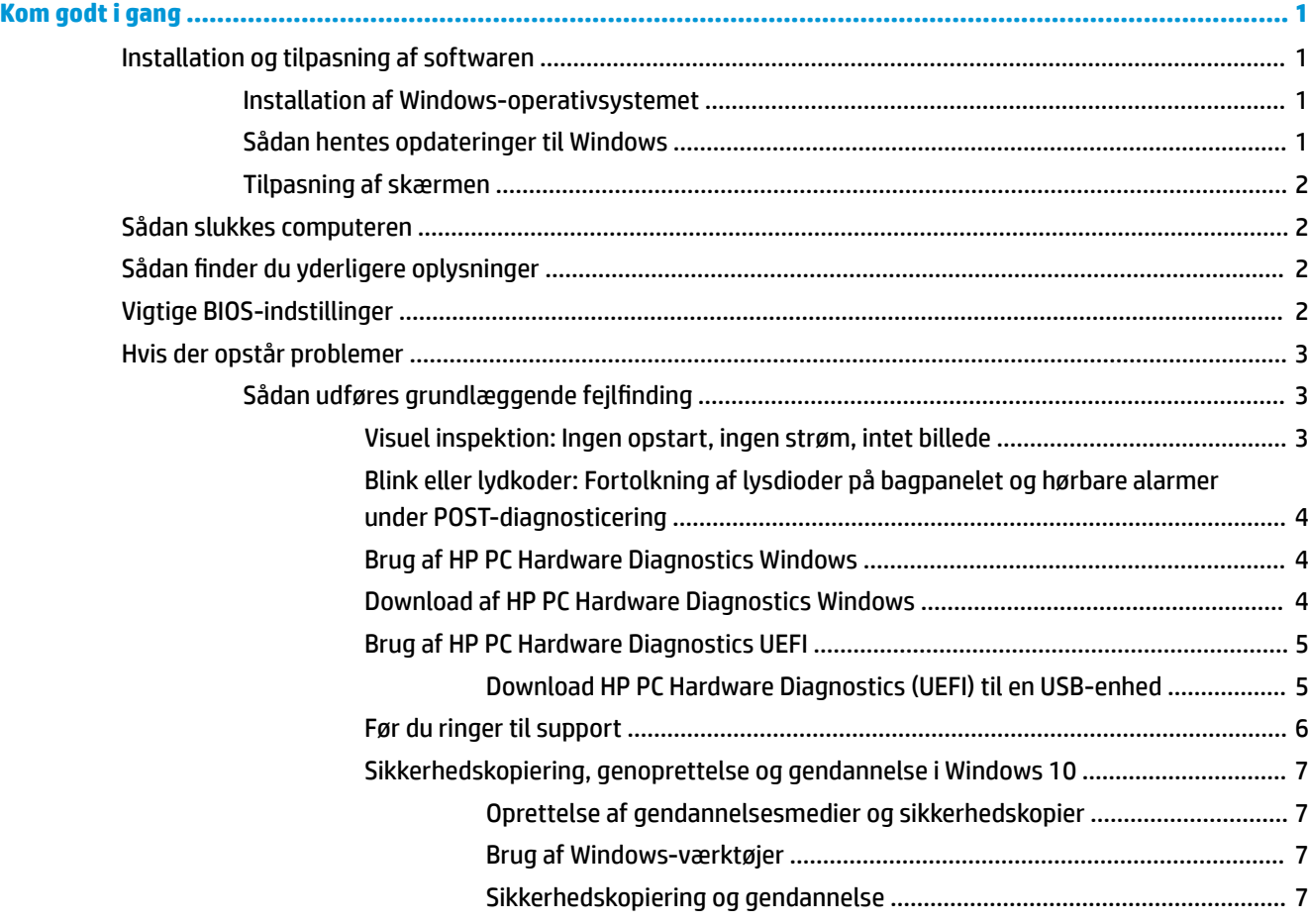

# <span id="page-6-0"></span>**Kom godt i gang**

## **Installation og tilpasning af softwaren**

**BEMÆRK:** Computeren starter ikke op i Windows 10 på udvalgte produkter. Du skal afslutte det nuværende system for at gøre dette. Se [https://docs.microsoft.com/en-us/skypeforbusiness/manage/skype-room](https://docs.microsoft.com/en-us/skypeforbusiness/manage/skype-room-systems-v2/room-systems-v2-operations#AdminMode)[systems-v2/room-systems-v2-operations#AdminMode](https://docs.microsoft.com/en-us/skypeforbusiness/manage/skype-room-systems-v2/room-systems-v2-operations#AdminMode) for at få flere oplysninger.

Du kan finde yderligere oplysninger i online hjælp, når du har installeret operativsystemet.

**BEMÆRK:** Kontroller, at der er 10,2 cm (4") fri plads bag enheden og over skærmen for at sikre tilstrækkelig lufttilstrømning.

#### **Installation af Windows-operativsystemet**

Første gang du tænder computeren, installeres og aktiveres operativsystemet automatisk. Denne procedure kan tage omkring 5 til 10 minutter. Læs og følg instruktionerne på skærmen omhyggeligt for at fuldføre installationen.

Vi anbefaler, at du registrerer din HP-computer under opsætningen af operativsystemet, så du kan modtage vigtige softwareopdateringer. Det gør det også lettere at stille supportspørgsmål og abonnere på specialtilbud. Du kan også registrere computeren med **Register with HP** (Registrer computeren)-programmet på startskærmen.

**FORSIGTIG:** Når den automatiske installation er begyndt, MÅ DU IKKE SLUKKE COMPUTEREN, FØR PROCESSEN ER FULDFØRT. Hvis du slukker computeren under installationsprocessen, risikerer du at beskadige den software, der kører computeren, eller at forhindre korrekt installation.

#### **Sådan hentes opdateringer til Windows**

Microsoft udgiver opdateringer til operativsystemet. HP anbefaler, at man ser efter de seneste opdateringer allerede under installationen og jævnligt i løbet af computerens levetid, så computeren fortsat kan køre optimalt.

Kør Windows Update hurtigst muligt efter opsætning af computeren.

- **1.** Skriv Windows Update fra proceslinjen og vælg derefter **Søg efter opdateringer** i søge-vinduet.
- **2.** Vælg **Opdatering og gendannelse**, og vælg derefter **Søg efter opdateringer**.
- **3.** Herefter bør du køre Windows Update en gang om måneden.

– eller –

- **1.** Vælg spørgsmålstegnikonet på proceslinjen.
- **2.** Vælg **Min bærbare computer**, vælg fanen **Opdateringer**, og vælg derefter **Søg efter opdateringer og meddelelser**.
- **3.** Følg anvisningerne på skærmen.

### <span id="page-7-0"></span>**Tilpasning af skærmen**

Hvis du ønsker det, kan du vælge eller ændre indstillingerne for skærmen, opdateringshastighed, skærmopløsning, farveindstillinger, skriftstørrelser og strømstyring.

Du kan finde yderligere oplysninger i onlinedokumentationen til grafik-controlleren eller i dokumentationen til din skærm.

**▲** Højreklik på Windows-skrivebordet, og vælg derefter **Tilpas** eller **Skærmindstillinger** for at ændre skærmindstillingerne.

– eller –

Vælg ikonet **Start**, vælg **Indstillinger**, og vælg derefter **Personlig tilpasning** eller **System**.

## **Sådan slukkes computeren**

For at slukke computeren korrekt skal du først lukke softwaren til operativsystemet.

**▲** Vælg ikonet **Start**, vælg ikonet **Strøm**, og vælg derefter **Luk computeren**.

## **Sådan finder du yderligere oplysninger**

**BEMÆRK:** Et eller flere af disse dokumenter findes på computerens harddisk.

- *Sådan kommer du i gang* Hjælper dig med at forbinde computeren med perifere enheder og opsætte software fra fabrikken, og har også oplysninger om grundlæggende fejlfinding, hvis du støder på problemer under første start.
- *Referencevejledning til hardware* Giver et overblik over hardwaren og en vejledning til opgradering af denne serie af computere; omfatter oplysninger om RTC-batterier, hukommelse og strømforsyning.
- *Maintenance and Service Guide* (kun på engelsk) Indeholder oplysninger om fjernelse og udskiftning af dele, fejlfinding, skrivebordsadministration, opsætningsværktøjer, sikkerhed, rutinemæssig vedligeholdelse, tildeling af stikben, POST-fejlmeddelelser, diagnostiske indikatorlamper og fejlkoder.
- *Vejledning og oplysninger om sikkerhed og regulativer* Indeholder sikkerhedsoplysninger og lovmæssige oplysninger, der sikrer, at produktet overholder amerikanske, canadiske og forskellige internationale bestemmelser.

## **Vigtige BIOS-indstillinger**

De følgende indstillinger i BIOS kræver, at du lukker computeren ned for at sikre korrekt konfiguration. Indstillingerne er ikke aktiveret som standard.

Aktiver indstillingen i BIOS, og sluk for computeren, for at sikre at disse indstillinger fungerer korrekt.

**BEMÆRK:** Hvis computeren ikke gennemfører en normal nedlukning, fungerer de aktiverede indstillinger ikke.

**S5 Maximum Power Savings** (S5 maksimal strømbesparelse). Hvis der er valgt "Aktiver", er computeren konfigureret til at bruge under 0,5 W, når den er slukket. For at muliggøre dette lavere effektniveau deaktiveres de fleste vækkekilder, og nogle ekstra strømkilder er slukket.

**Power On from Keyboard** (Tænd med tastaturet). Hvis der er valgt "Aktiver", er de to type A USB-porte bag på strømforsynede, når systemet er slukket (S4 eller S5). Tryk på en hvilken som helst tast på tastaturet for at tænde computeren.

<span id="page-8-0"></span>**BEMÆRK:** Denne funktion er ikke tilgængelig, hvis **S5 Maximum Power Savings** (S5 maksimal strømbesparelse) er aktiveret.

**Power On from Cover Buttons** (Tænd med knapperne på dækslet). Hvis der er valgt "Aktiver", kan knapperne på Collaboration-dækslet bruges til at tænde computeren.

**BEMÆRK:** Denne funktion er ikke tilgængelig, hvis **S5 Maximum Power Savings** (S5 maksimal strømbesparelse) er aktiveret.

Denne funktion kræver, at **Power On from Keyboard** (Tænd med tastaturet) er indstillet til "Aktiver".

Hvis der er valgt **Power On from Keyboard** (Tænd med tastaturet) eller **Power On from Cover Buttons** (Tænd med knapperne på dækslet), ændres **After Power Loss** (Efter strømafbrydelse) til **Power On** (Til). Det betyder, at hvis computeren mister strøm, tændes den automatisk igen, når strømmen vender tilbage. Computeren kan derefter lukkes ned normalt for at gendanne den oprindelige indstilling for tænd/sluk.

## **Hvis der opstår problemer**

Der er mange måder at diagnosticere og løse eventuelle problemer. HP har flere diagnoseværktøjer, men anbefaler en sekventiel fejlfinding for at finde problemets mest grundlæggende årsag. Trinene omfatter:

- **Visuel inspektion**
- Blink eller lydkoder
- **HP PC Hardware Diagnostics**
- **HP Support**
- **Systemgendannelse**
- Systemgendannelse

### **Sådan udføres grundlæggende fejlfinding**

Du kan finde oplysninger om fejlfinding i den omfattende *Maintenance and Service Guide* (Vedligeholdelsesog servicevejledning) (kun på engelsk) i referencebiblioteket på [http://www.hp.com/support.](http://www.hp.com/support) Vælg dit land og sprog, vælg **Produktsupport og fejlfinding**, indtast computerens modelnummer, og vælg Søg.

#### **Visuel inspektion: Ingen opstart, ingen strøm, intet billede**

Hvis der opstår problemer med computeren, skærmen eller softwaren, kan du se følgende liste med generelle løsningsforslag, inden du foretager dig yderligere:

- Kontrollér, at computeren og skærmen er tilsluttet en stikkontakt, der virker.
- Kontroller, at computeren er tændt, og at strømlampen lyser.
- Kontroller, at skærmen er tændt, og at skærmlampen lyser.
- Skru op for lysstyrken og kontrasten på skærmen, hvis skærmen er for mørk.
- Hvis systemet ikke starter, så hold en vilkårlig tast nede. Hvis systemet bipper, fungerer tastaturet korrekt.
- Se alle kabelforbindelser efter for løse eller forkerte tilslutninger.
- Væk computeren ved at trykke på en vilkårlig tast på tastaturet eller ved at trykke på tænd/slukknappen. Hvis systemet forbliver i slumretilstand, skal du slukke computeren ved at trykke på tænd/ sluk-knappen i mindst fire sekunder. Tryk derefter på tænd/sluk-knappen igen for at genstarte computeren. Hvis systemet ikke slukkes, skal du tage stikket ud af kontakten, vente i nogle få sekunder

<span id="page-9-0"></span>og tilslutte det igen. Computeren genstartes, hvis den er indstillet til automatisk start efter strømafbrydelse i Computer Setup (computerens opsætningsprogram). Hvis computeren ikke genstarter, så tryk på tænd/sluk-knappen.

- Rekonfigurér computeren efter installation af et udvidelseskort eller andet tilbehør, der ikke er plug and play-enheder.
- Sørg for, at alle nødvendige enhedsdrivere er installeret. Hvis du f.eks. bruger en printer, skal du også bruge en driver til den pågældende printermodel.
- Fjern alle startmedier (cd, dvd eller USB-enhed) fra computeren, inden du tænder den.
- Hvis du har installeret et andet operativsystem end det, der var installeret fra fabrikken, skal du sikre dig, at det understøttes på dette system.

**A FORSIGTIG:** Når computeren er tilsluttet en stikkontakt, er der altid spænding på systemkortet. Træk altid ledningen ud af stikkontakten, før du åbner computeren. Det mindsker risikoen for at beskadige systemkortet eller andre komponenter.

#### **Blink eller lydkoder: Fortolkning af lysdioder på bagpanelet og hørbare alarmer under POSTdiagnosticering**

Hvis lysdioderne på computerens bagside blinker, eller hvis du hører biplyde, kan du finde forklaringer og anbefalinger til, hvad du skal gøre, i *Maintenance and Service Guide* (kun på engelsk).

#### **Brug af HP PC Hardware Diagnostics Windows**

HP PC Hardware Diagnostics Windows er et Windows-baseret hjælpeprogram, som gør det muligt at køre diagnostiske test for at afgøre, om computerens hardware fungerer korrekt. Værktøjet kører i Windowsoperativsystemet for at diagnosticere hardwarefejl.

Hvis HP PC Hardware Diagnostics Windows ikke er installeret på din computer, skal du først downloade og installere det. For at downloade HP PC Hardware Diagnostics Windows, se **Download af HP PC Hardware** Diagnostics Windows på side 4

Når HP PC Hardware Diagnostics Windows er installeret, skal du følge disse trin for at få adgang til programmet fra HP Hjælp og support.

- **1.** Sådan får du adgang til HP PC Hardware Diagnostics Windows fra HP Hjælp og support:
	- **a.** Vælg knappen **Start**, og vælg derefter **HP Hjælp og support**.
	- **b.** Højreklik på **HP PC Hardware Diagnostics Windows**, vælg **Flere**, og vælg derefter **Kør som administrator**.
- **2.** Når diagnoseværktøjet åbner, skal du vælge den type diagnostisk test, du vil køre, og derefter følge anvisningerne på skærmen.

**BEMÆRK:** Hvis du har brug for at stoppe en diagnostisk test på et hvilket som helst tidspunkt, kan du trykke på **Annuller**.

**3.** Når HP PC Hardware Diagnostics Windows registrerer en fejl, der kræver udskiftning af hardware, genereres en fejl-id-kode på 24 cifre. Kontakt support for at få hjælp til at løse problemet, og giv medarbejderen fejl-id-koden.

#### **Download af HP PC Hardware Diagnostics Windows**

- Downloadanvisningerne til HP PC Hardware Diagnostics Windows findes kun på engelsk.
- Du skal bruge en Windows-computer til at downloade dette værktøj, da der kun leveres .exe-filer.

<span id="page-10-0"></span>Følg disse trin for at downloade HP PC Hardware Diagnostics Windows:

- **1.** Gå til [http://www.hp.com/go/techcenter/pcdiags.](http://www.hp.com/go/techcenter/pcdiags) HP PC Diagnostics-hjemmesiden vises.
- **2.** Vælg Download HP Diagnostics Windows, og vælg derefter en placering på din computer eller et USBflashdrev.

Værktøjet downloades til den valgte placering.

#### **Brug af HP PC Hardware Diagnostics UEFI**

HP PC Hardware Diagnostics er et UEFI (Unified Extensible Firmware Interface), som gør det muligt at køre diagnostiske test for at afgøre, om computerens hardware fungerer korrekt. Værktøjet kører uden for operativsystemet, så det kan isolere hardwarefejl pga. problemer, der er forårsaget af operativsystemet eller andre softwarekomponenter.

Når HP PC Hardware Diagnostics (UEFI) registrerer en fejl, der kræver udskiftning af hardware, genereres en fejl-id-kode på 24 cifre. Denne id-kode kan opgives i forbindelse med support for at finde ud af, hvordan problemet løses.

**BEMÆRK:** For at starte diagnosticering på en tablet/bærbar-hybridcomputer skal du bruge den i tilstanden for bærbar computer med det fysiske tastatur.

For at starte HP PC Hardware Diagnostics (UEFI) skal du følge disse trin:

- **1.** Tænd eller genstart computeren, og tryk hurtigt på esc.
- **2.** Tryk på f2.

BIOS'en søger på tre steder efter diagnose-værktøjerne i følgende rækkefølge:

- **a.** Tilsluttet USB-flashdrev
- **BEMÆRK:** Se Download HP PC Hardware Diagnostics (UEFI) til en USB-enhed på side 5 for at downloade værktøjet HP PC Hardware Diagnostics (UEFI) til et USB-flashdrev.
- **b.** Harddisk
- **c.** BIOS
- **3.** Når diagnoseværktøjet åbner, skal du vælge den type diagnostiske test, du vil køre, og følge anvisningerne på skærmen.

**BEMÆRK:** Hvis du bliver nødt til at stoppe en diagnostisk test, skal du trykke på esc.

#### **Download HP PC Hardware Diagnostics (UEFI) til en USB-enhed**

**BEMÆRK:** Anvisningerne i at downloade HP PC Hardware Diagnostics (UEFI) findes kun på engelsk, og du skal bruge en Windows-computer til at downloade og oprette HP UEFI-supportmiljøet, fordi der kun tilbydes .exe-filer.

Der er to metoder til at downloade HP PC Hardware Diagnostics til en USB-enhed.

#### **Download den nyeste UEFI-version**

- **1.** Gå til [http://www.hp.com/go/techcenter/pcdiags.](http://www.hp.com/go/techcenter/pcdiags) HP PC Diagnostics-hjemmesiden vises.
- **2.** Vælg **Download HP Diagnostics UEFI**, og vælg derefter **Run** (Kør).

#### **Download HP PC Hardware Diagnostics UEFI efter produktnavn eller -nummer (kun udvalgte produkter)**

Sådan downloader du HP PC Hardware Diagnostics UEFI ved hjælp af produktnavn eller -nummer (kun udvalgte produkter) til et USB-flashdrev:

- <span id="page-11-0"></span>**1.** Gå til<http://www.hp.com/support>.
- **2.** Angiv produktnavnet eller -nummeret, vælg din computer, og vælg derefter dit operativsystem.
- **3.** Følg anvisningerne på skærmen i afsnittet **Diagnostics** (Diagnosticering) for at vælge og downloade den ønskede version af UEFI Diagnostics til din computer.

#### **Før du ringer til support**

**ADVARSEL!** Når computeren er tilsluttet en stikkontakt, er der altid spænding på systemkortet. Træk ledningen ud af stikket, og lad de interne komponenter køle af, før du rører dem for at mindske risikoen for personskade på grund af elektrisk stød og/eller varme overflader.

Hvis du har problemer med computeren, kan du prøve de relevante løsninger, der blev beskrevet i tidligere afsnit, og som opsummeres herunder, for at finde det nøjagtige problem, før du ringer til teknisk support.

- Se efter, om lysdioden for strøm bag på computeren blinker, og lyt efter en række biplyde fra computeren. De blinkende lamper og/eller biplyde er fejlkoder, som hjælper dig med at diagnosticere problemet. Yderligere oplysninger finder du i *Maintenance and Service Guide* (kun på engelsk).
- Hvis skærmen er sort, og der findes en anden videoport, skal du tilslutte skærmen til den. Eller du kan udskifte skærmen med en skærm, som du ved fungerer korrekt.
- Hvis du arbejder på et netværk:
	- Brug et andet netværkskabel til at forbinde din computer til netværket.
	- Forbind en anden computer med et andet kabel til netværket.

Hvis det ikke løser problemet, kan netværksstikket på computeren eller i væggen være i stykker.

- Hvis du har tilføjet hardware for nylig, skal du fjerne det.
- Hvis du har installeret software for nylig, så afinstallér det.
- Du kan også finde omfattende teknisk support online på <http://www.hp.com/support>.
- Hvis computeren kan tændes, men ikke starter operativsystemet, kan du køre HP PC Hardware Diagnostics, der er beregnet til at køre før opstart. Se [Brug af HP PC Hardware Diagnostics UEFI på side 5](#page-10-0)  for yderligere oplysninger.

Du finder Business Support Center (BSC), HP's supportcenter for forretningsbrugere, her <http://www.hp.com/go/bizsupport>. Her er de seneste oplysninger om onlinesupport, software og drivere, proaktive meddelelser, og du kan kommunikere med ligestillede samt HP-eksperter i hele verden.

Du kan også finde omfattende teknisk support online på <http://www.hp.com/support>.

Hvis det bliver nødvendigt at ringe efter teknisk hjælp, skal du være klar til at udføre følgende handlinger for at sikre, at dit opkald håndteres rigtigt:

- Før du ringer op:
	- Fjern hardware, der for nylig er blevet tilsluttet systemet.
	- Fjern programmer, som er blevet installeret for nylig.
	- Notér produktets ID-nummer, computerens og skærmens serienummer og et fejl-ID, hvis diagnosticeringsværktøjet dannede et.
- Sid foran computeren, når du ringer.
- Brug tid på at finde årsagen til problemet sammen med serviceteknikeren.

<span id="page-12-0"></span>**BEMÆRK:** Du kan få oplysninger om salg og garantiopgraderinger (HP Care Pack) ved at ringe til den lokale autoriserede tjenesteudbyder eller forhandler.

#### **Sikkerhedskopiering, genoprettelse og gendannelse i Windows 10**

Dette afsnit indeholder oplysninger om følgende processer. Oplysningerne i dette afsnit er standardprocedure for de fleste produkter.

- Oprettelse af gendannelsesmedier og sikkerhedskopier
- Gendannelse og genoprettelse af dit system

Se appen **Få hjælp** for at få flere oplysninger og se flere trin.

**BEMÆRK:** Du skal være tilsluttet internettet for at få adgang til appen Få hjælp.

**▲** Vælg knappen **Start**, og vælg derefter appen **Få hjælp**.

#### **Oprettelse af gendannelsesmedier og sikkerhedskopier**

Følgende metode til oprettelse af gendannelsesmedier og sikkerhedskopier findes kun på udvalgte produkter. Vælg den metode, der passer til din computermodel.

- Brug Windows-værktøjer til at oprette punkter for systemgendannelse og oprette sikkerhedskopieringer af personlige oplysninger.
- **BEMÆRK:** Hvis lagerplads er 32 GB eller mindre, er Microsoft systemgendannelse som standard deaktiveret.

Se Brug af Windows-værktøjer på side 7 for at få flere oplysninger.

#### **Oprettelse af HP Recovery-medier (kun udvalgte produkter)**

Hvis du ikke selv kan oprette gendannelsesmedier, skal du kontakte support for at modtage gendannelsesdiske. Gå til [http://www.hp.com/support,](http://www.hp.com/support) vælg dit land eller område, og følg derefter anvisningerne på skærmen.

Sådan oprettes HP Recovery media:

**▲** Indsæt HP gendannelsesmediet, og genstart computeren.

#### **Brug af Windows-værktøjer**

Du kan oprette gendannelsesmedier, systemgendannelsespunkter og sikkerhedskopier af personlige oplysninger ved hjælp af Windows-værktøjerne.

**BEMÆRK:** Hvis lagerplads er 32 GB eller mindre, er Microsoft systemgendannelse som standard deaktiveret.

Se appen **Få hjælp** for at få flere oplysninger og se flere trin.

**BEMÆRK:** Du skal være tilsluttet internettet for at få adgang til appen **Få hjælp**.

**▲** Vælg knappen **Start**, og vælg derefter appen **Få hjælp**.

#### **Sikkerhedskopiering og gendannelse**

Der er flere muligheder for at genoprette systemet. Vælg den metode, der passer bedst til din situation og ekspertiseniveau:

**VIGTIGT:** Ikke alle metoder er tilgængelige på alle produkter.

#### **Hvad du skal vide, før du starter**

- Der skal bruges HP gendannelsesmedie, hvis der er fejl på computerens harddisk. Se [Oprettelse af HP](#page-12-0)  [Recovery-medier \(kun udvalgte produkter\) på side 7](#page-12-0), hvis du ikke allerede har oprettet genoprettelsesmedier.
- Du skal bruge HP Recovery-medier for at kunne bruge indstillingen Fabriksnulstilling (kun udvalgte produkter). Se [Oprettelse af HP Recovery-medier \(kun udvalgte produkter\) på side 7,](#page-12-0) hvis du ikke allerede har oprettet genoprettelsesmedier.
- Hvis din computer ikke tillader oprettelse af HP Recovery-medier, eller hvis HP Recovery-medier ikke fungerer, kan du hente genoprettelsesmedier til dit system fra support. Se brochuren *Worldwide Telephone Numbers* (Telefonnumre verden over), som fulgte med computeren. Du kan også finde kontaktoplysninger på HP's websted. Gå til [http://www.hp.com/support,](http://www.hp.com/support) vælg dit land eller område, og følg anvisningerne på skærmen.

#### **Brug af HP Recovery-medier til at genoprette**

Du kan bruge HP Recovery-medier til at genoprette det oprindelige system.

- **1.** Sikkerhedskopiér alle personlige filer, hvis det er muligt.
- **2.** Indsæt HP gendannelsesmediet, og genstart computeren.
- **3.** Følg anvisningerne på skærmen.

#### **Ændring af startrækkefølgen for computeren**

Hvis computeren ikke genstarter med HP-gendannelsesmediet, kan du ændre computerens startrækkefølge. Dette er rækkefølgen på enhederne, der er anført i BIOS, hvor computeren søger efter startoplysninger. Du kan ændre valget til et optisk drev eller et USB-flashdrev, afhængigt af placeringen af dit HPgendannelsesmedie.

Sådan ændres startrækkefølge:

- **1.** Indsæt HP Recovery-medier.
- **2.** Åbn systemets **Start**-menu:
	- **▲** Tænd eller genstart computeren, tryk hurtigt på esc, og tryk derefter på f9 for startindstillinger.
- **3.** Vælg det optiske drev eller USB-flashdrevet, du vil starte fra, og følg derefter anvisningerne på skærmen.